Is your contact information up to date in our online dirctory? Are you sure? We want to be sure we can communicate with you! Please take a moment to log on to the Online Directory to check your information. — Thank you!

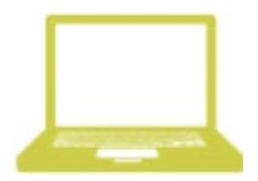

## **ONLINE MEMBER DIRECTORY ONLINE MEMBER DIRECTORY LOGIN INSTRUCTIONS.**

## **First time signing into the Online Directory or Mobile App?**

- 1. Go to members.InstantChurchDirectory.com
- **2.** Click on the **Create Login** button under: First time  ${\bf s}$  is gning in?
- 3. Enter the email address as it is listed in the family portion of the directory.
- long and contain at least two of the following special 4. Create a password. The password must be 8 characters characters: capital letters, numbers or symbols. long and contain at least two of the following special
- **Login**. 5. Retype the password to confirm it and click **Request**   $Login.$ **Login**.

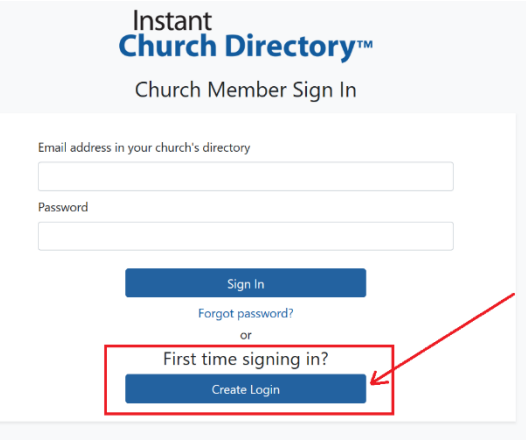

- 6. Check your inbox for an email from service@instantchurchdirectory.com.
- 7. To complete the sign-up process, you will need to verify your email address by clicking on the link sent to you in that email. InstantChurchDirectory. InstantChurchDirectory.
- 8. Once you confirm your email, you may sign at members.InstantChurchDirectory.com.

Your email with the password you created will work on all the Instant Church Directory apps on any device

## **Already logged into the Mobile App?**

- 1. Go to members.InstantChurchDirectory.com
	- 2. Enter your email address listed in the directory and your unique member password.
	- 3. Click **Sign In**.

## **Video Tutorial**

need her signing in the second terms in the second of the calculation of the second in the second in the second  $\frac{1}{2}$  and the second in the second in the second in the second in the second in the second in the second i Type this link into your internet browser to see a video tutorial explaining how to update your existing information in

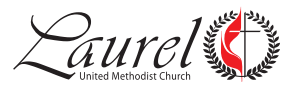